## ■2-7-5 モニタリング次回訪問予定日を指定して入力を行う

モニタリングの次回訪問予定日を指定して入力を行います。

## 【ポイント】

前回訪問日の入力から起算して自動的に6ケ月の期間を管理することができますが、次回訪問予定日は日付を指定し て入力することもできます。

1. 「レンタル」メニューをクリックしま す。

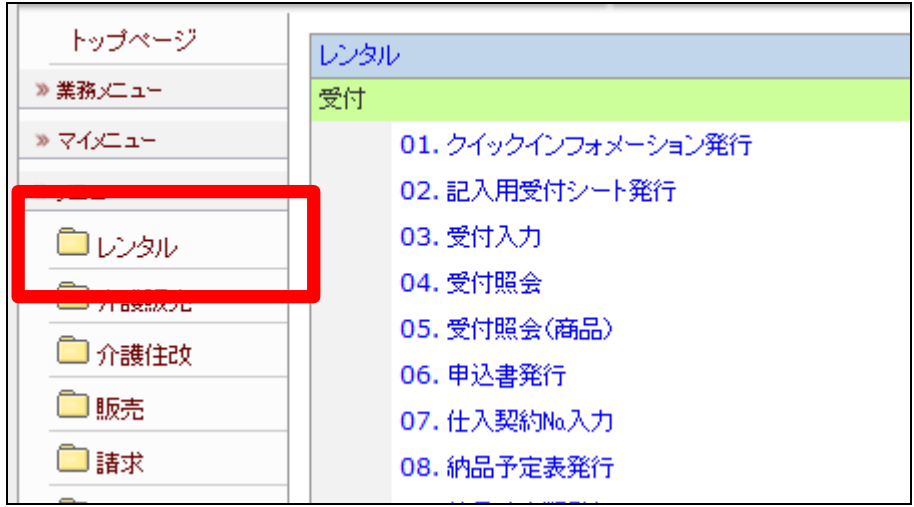

2.

メニューが展開されますので、「モ ニタリング報告」メニューを選択し ます。

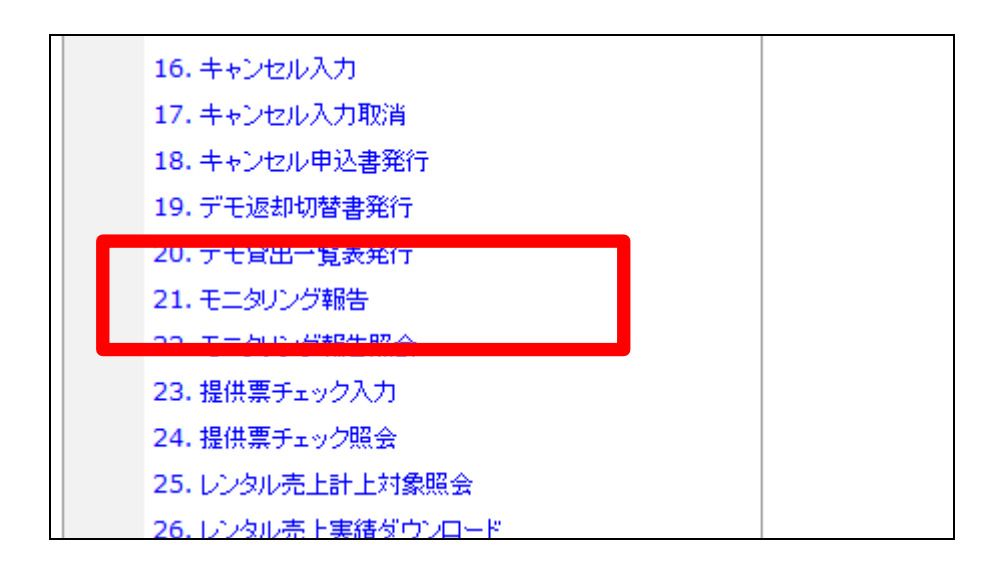

モニタリング報告画面が表示され ます。

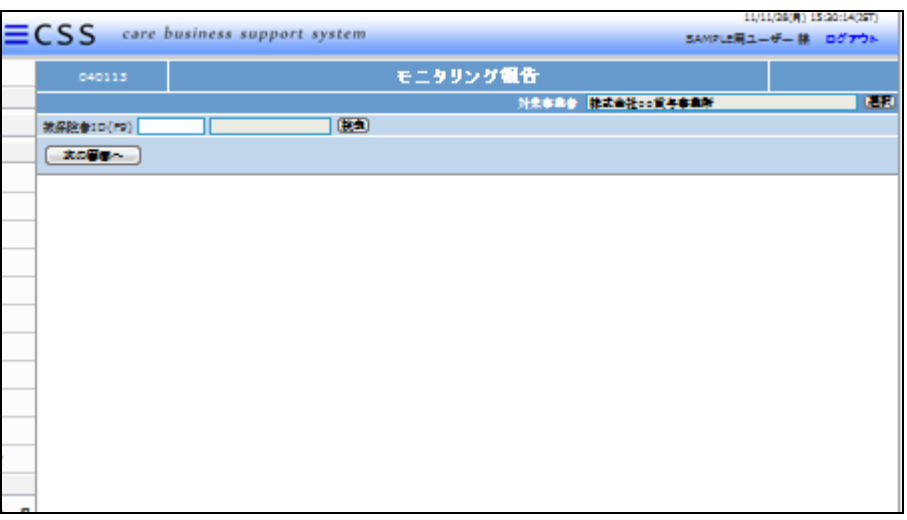

4.

発行を行うご利用者を被保険者ID 欄にて「検索」ボタンまたはF9検 索で選択します。

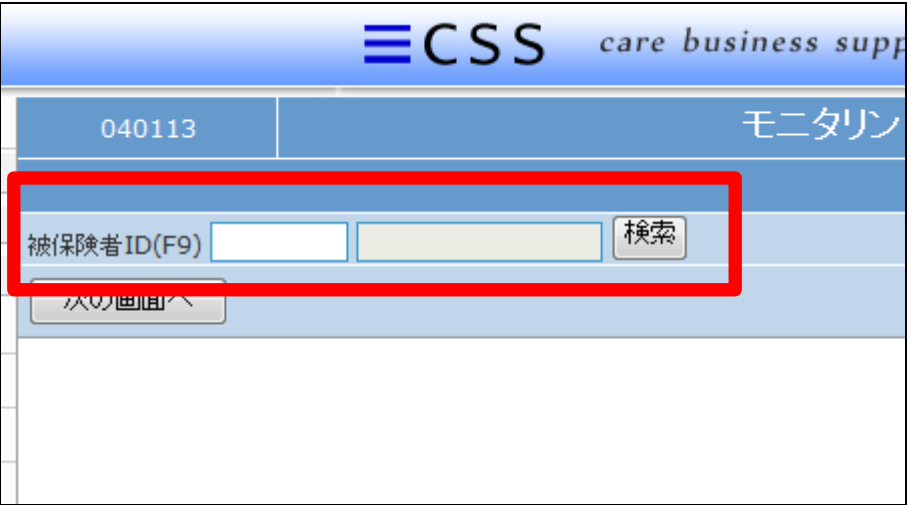

5.

ご利用者が表示されます。

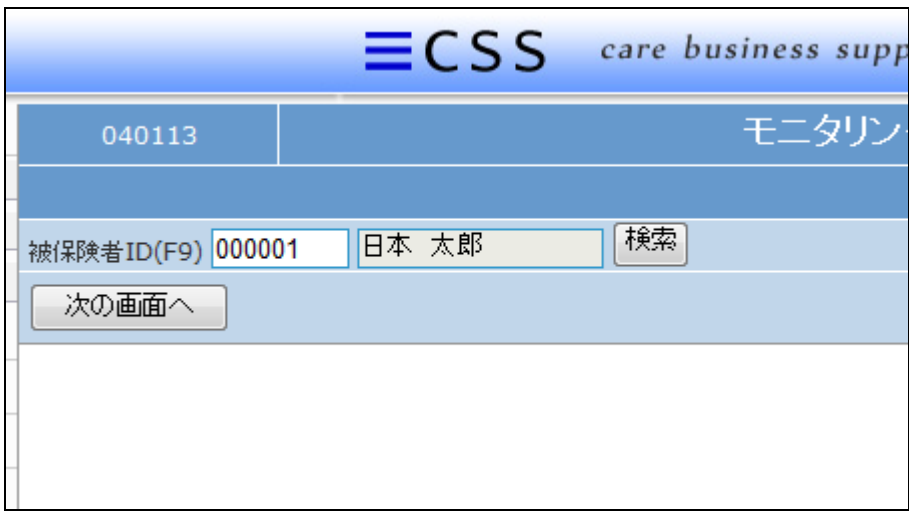

内容を確認して「次の画面へ」をク リックします。

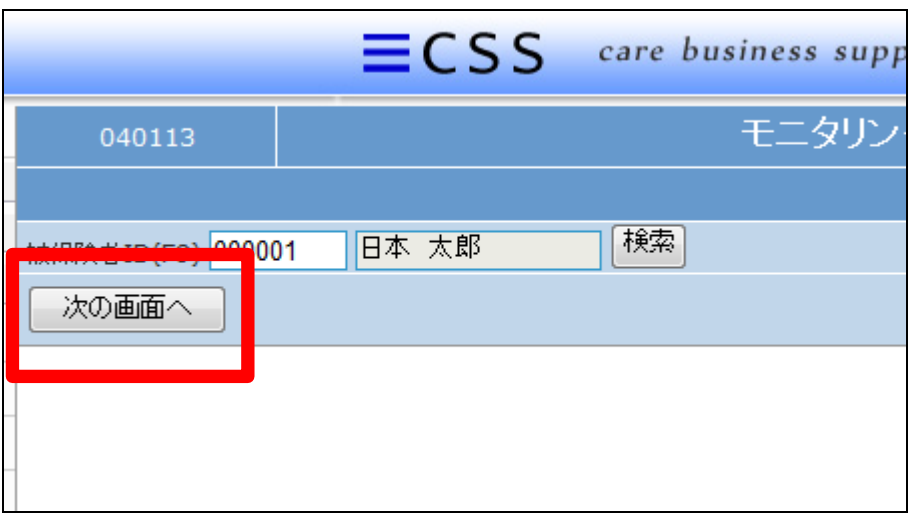

7.

訪問日入力画面が表示されます。

今回訪問日を半角数字8桁で入 力します。

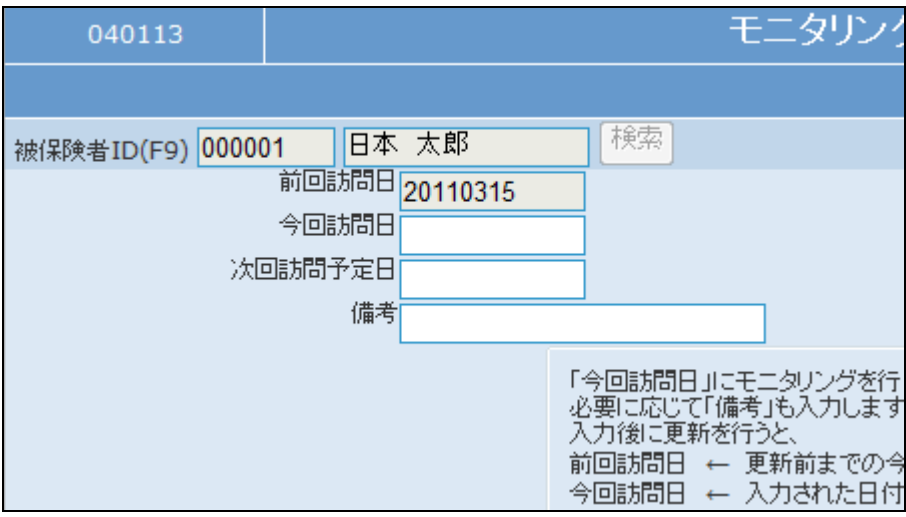

8. 日付入力を行った画面です。

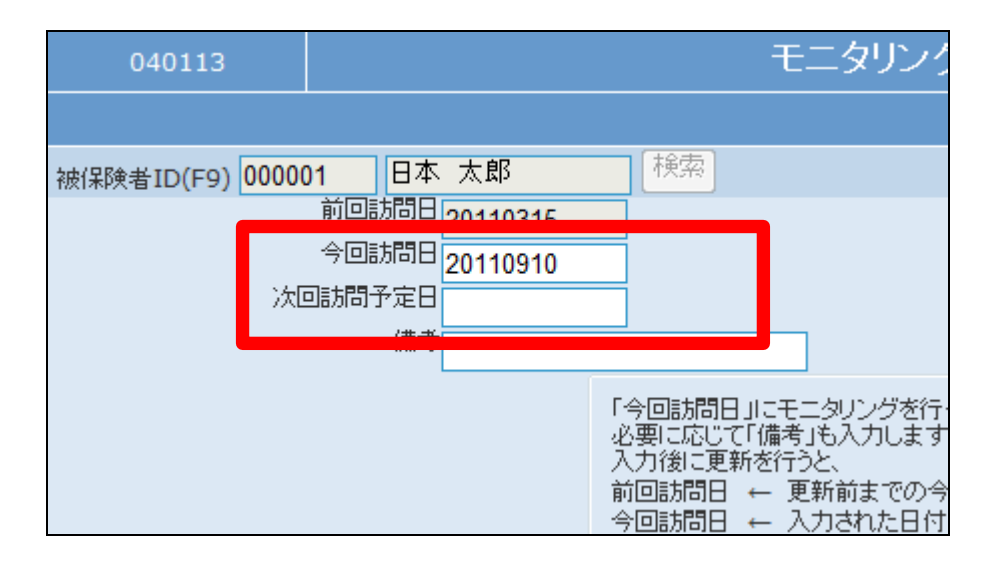

続いて次回訪問予定日を半角数 字8桁で入力します。

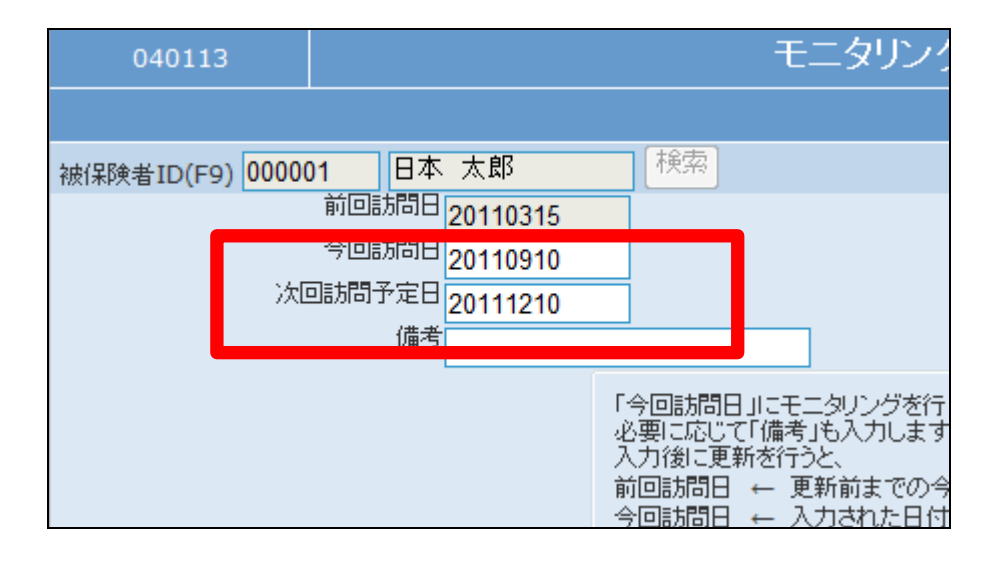

10. 内容を確認して「次の画面へ」をク リックします。

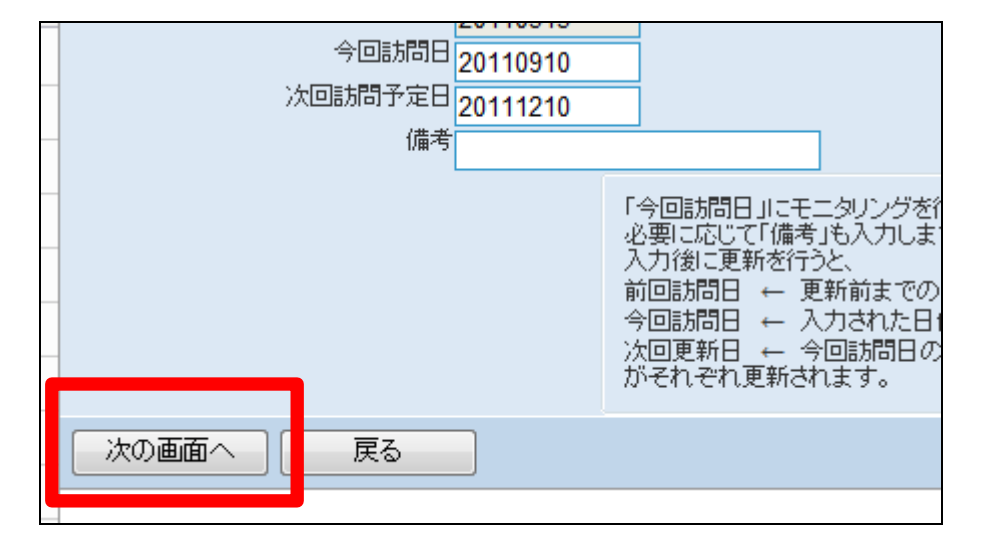

11.

今回訪問日と次回訪問予定日が 表示されます。

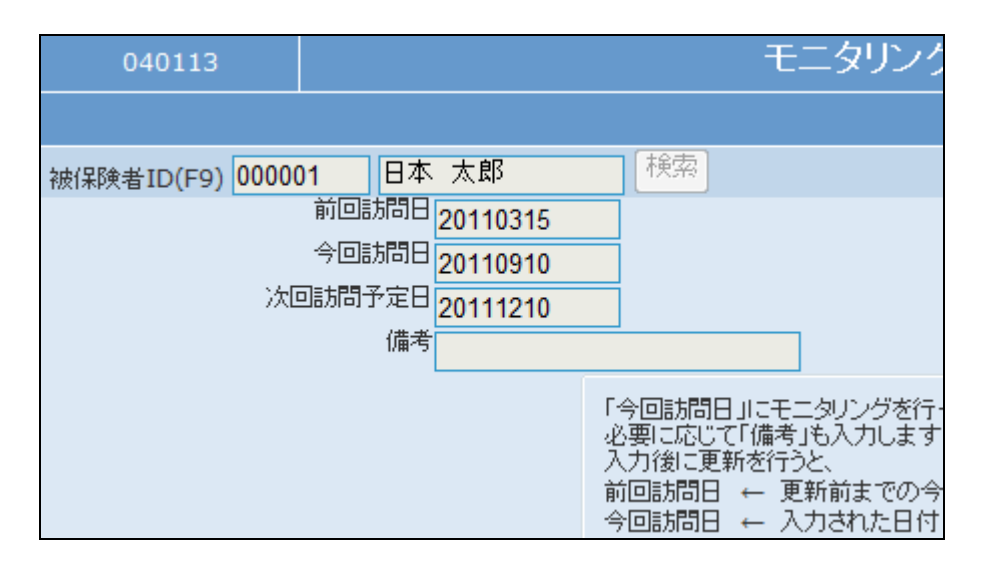

内容を確認して登録する場合は 「登録する」をクリックします。

登録を中止する場合は「戻る」をク リックします。

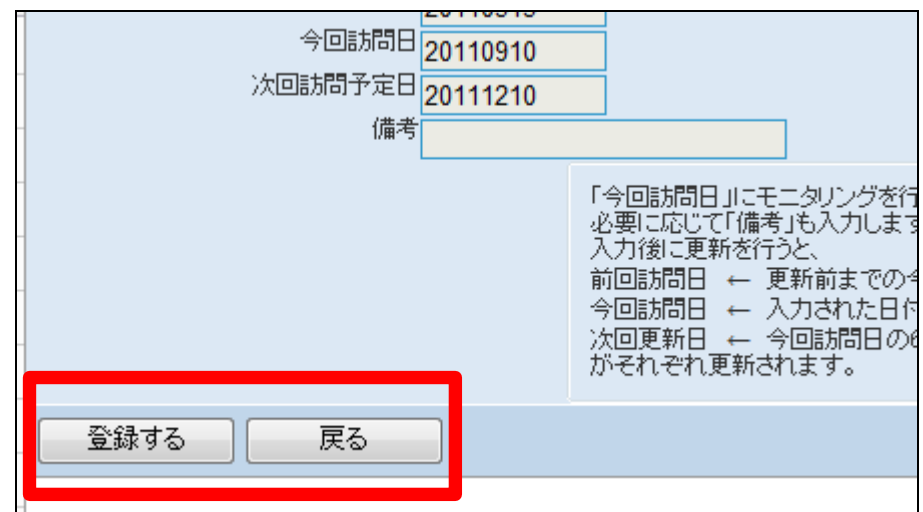

13.

モニタリング訪問予定日の登録が 完了しました。

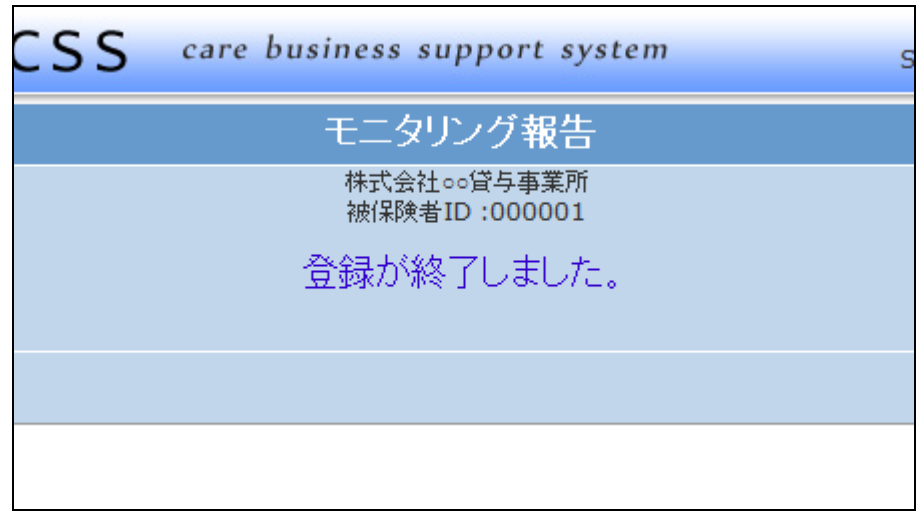